## お客様各位

エイチ・エス証券株式会社

有料情報ツール「HS Trader Premium」提供終了のお知らせ

謹啓 平素はエイチ・エス証券をご愛顧いただき、誠にありがとうございます。 弊社では現在、お客様の利便性と、弊社サービスの更なる向上を図るため、今秋を目途に取引シ ステムの変更を予定しております。

現在ご提供しております「HS Trader Premium」をバージョン UP し、株式、先物取引の板発注機 能などの注文機能を搭載した高機能情報ツールをご提供できるよう準備を進めております。 こちらの情報ツールは、当社にてインターネットトレードをご利用いただいております全てのお 客様に、無料でご提供させていただきます。

新情報ツールのご紹介

http://www.hs-sec.co.jp/news/pdf/20160826.pdf

現在ご利用いただいております HS Trader Premium につきましては、2016 年 9 月末をもちまして、 ご提供を終了させていただきます。

月額利用料金をお支払いいただいてご利用いただいているお客様につきましては、9 月分の利用 料徴収をもって、課金を終了させていただきます。

システムリニューアル後は、新しい高機能情報ツールをご活用くださいますよう、お願い申し上 げます。

なお、現在ご利用いただいております HS Trader Premium の"銘柄登録リスト"に登録されてい る銘柄については、お客様の簡単な操作によりデータを移行することが可能です。操作方法につ きましては、次ページ以降をご確認ください。

ご不明な点などございましたら、当社までお問い合わせください。

【お問い合わせ窓口】

お問合せ先:オンライン営業部 0120-6816-05 (平日8:00~17:00)

~システムリニューアル前までに行っていただく操作~

1.銘柄データの抽出

銘柄登録リストに表示されているシート名(タブ)を右クリックして、 [エクスポート]→[全シート]を選択してください。

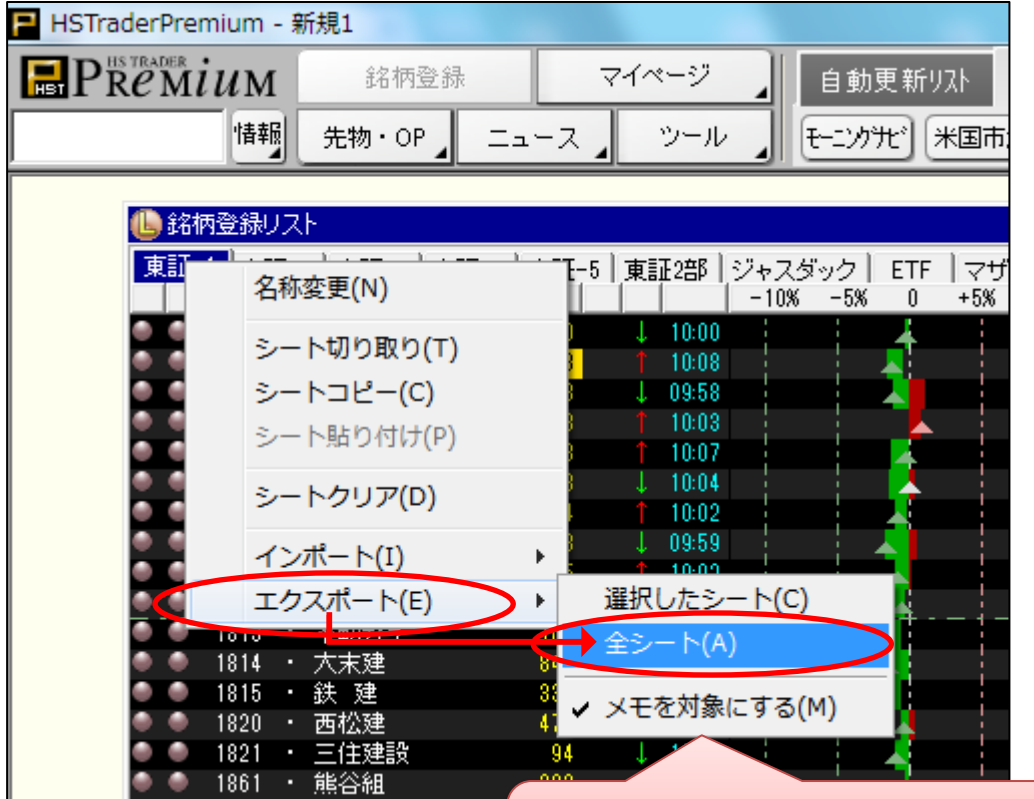

メモも合わせて移行される場合、 「メモを対象にする」にチェックをいれてください。

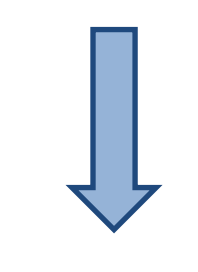

(次ページへ続く)

2-1.データの保存

保存先のフォルダに[デスクトップ]を選択して、ファイル名に「銘柄移行データ」を入力して、 最後に「保存」をクリックしてください。

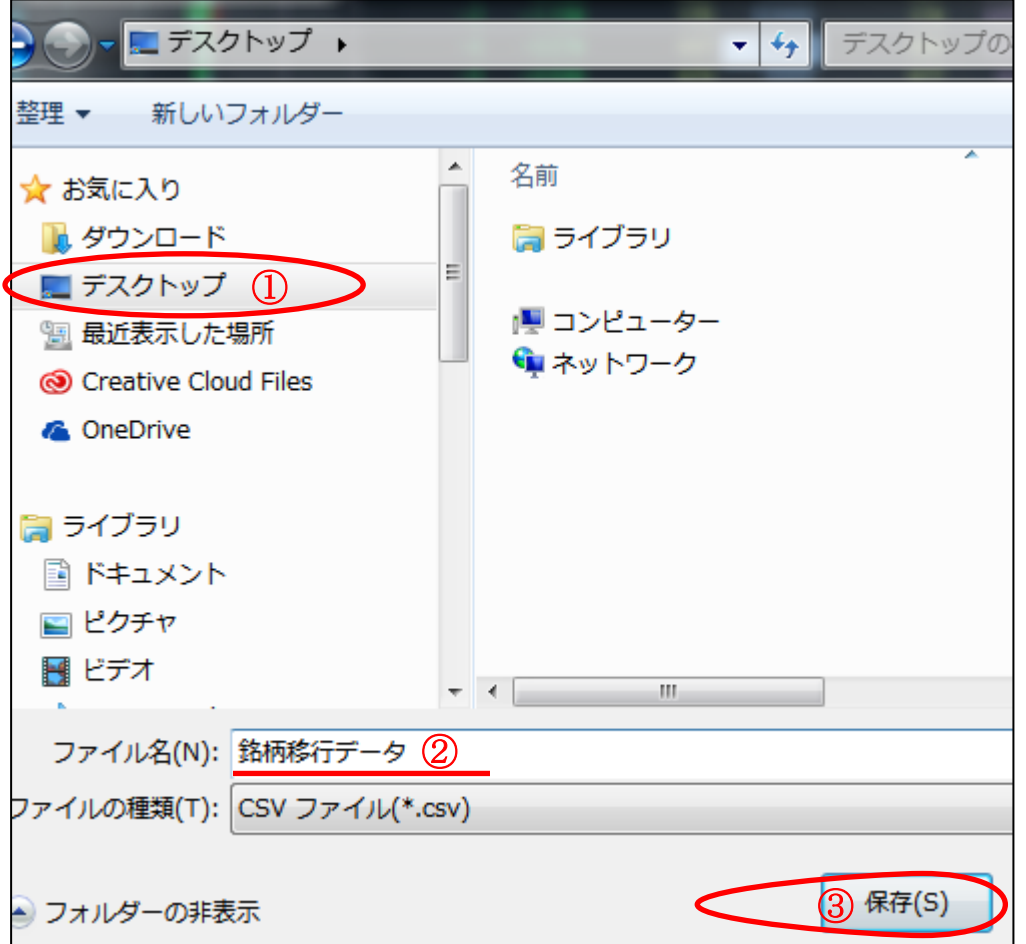

2-2、こちらのメッセージが表示されたら保存完了です。

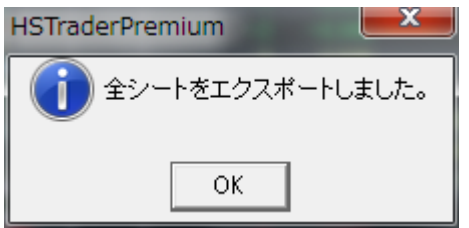

3.デスクトップ上に、「銘柄移行データ.csv」のファイルが保存されます。

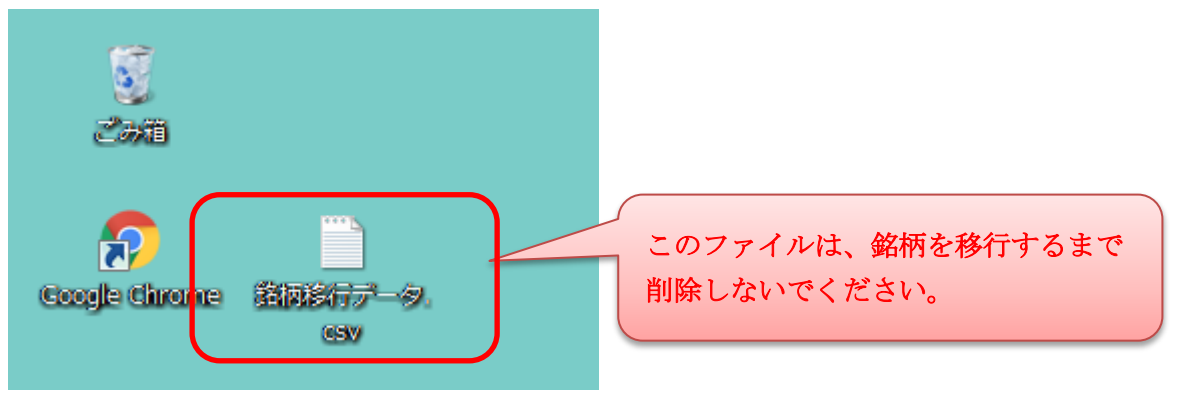

## ~システムリニューアル後に行っていただく操作~

リニューアル後の情報ツールにログインできるようになりましたら、以下の操作を行っていただ くことで、登録していた銘柄を移行することができます。

1.銘柄を復元

銘柄登録リストに表示されているシート名(タブ)を右クリックして、 [インポート]→[全シート]を選択してください。

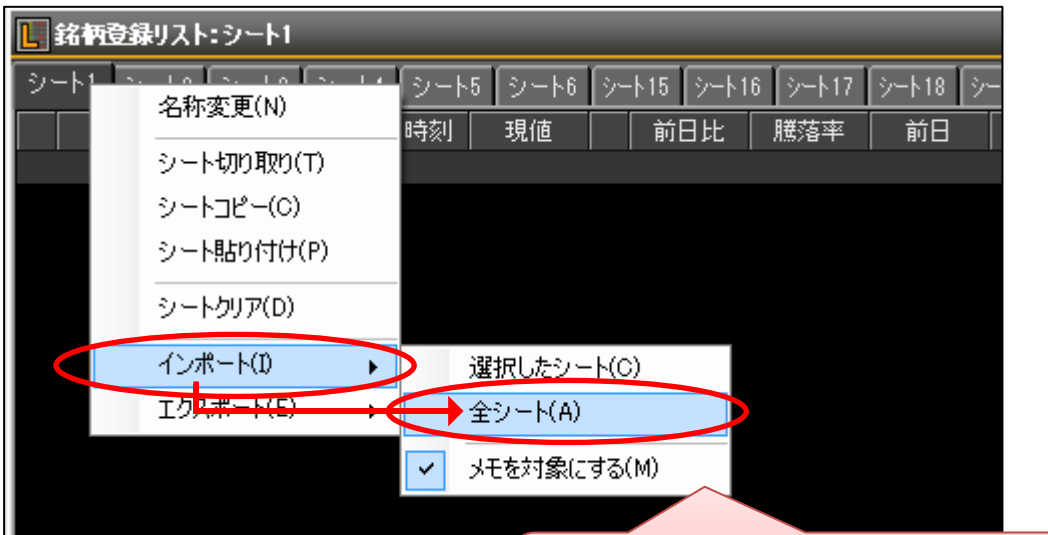

メモも合わせて移行される場合、 「メモを対象にする」にチェックをいれてください。

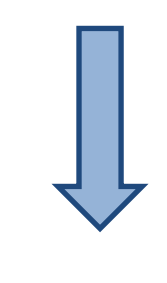

(次ページへ続く)

2-1.データの選択

保存先のフォルダに[デスクトップ]を選択して、「銘柄移行データ.csv」を選択して、 最後に「開く」をクリックしてください。

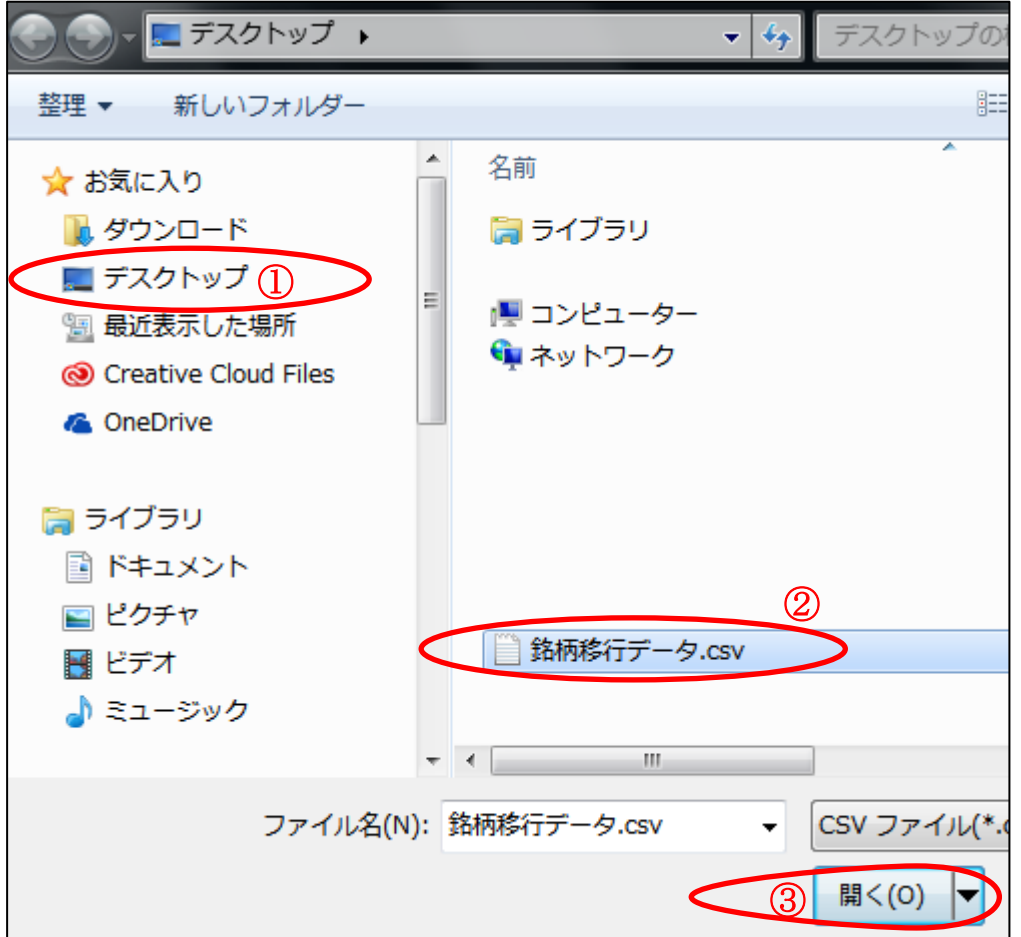

メッセージが表示されたら「はい」を選択してください。

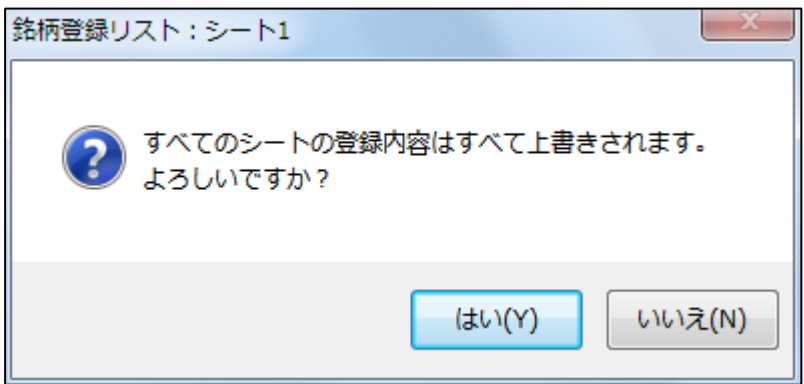

完了のメッセージが表示されます。

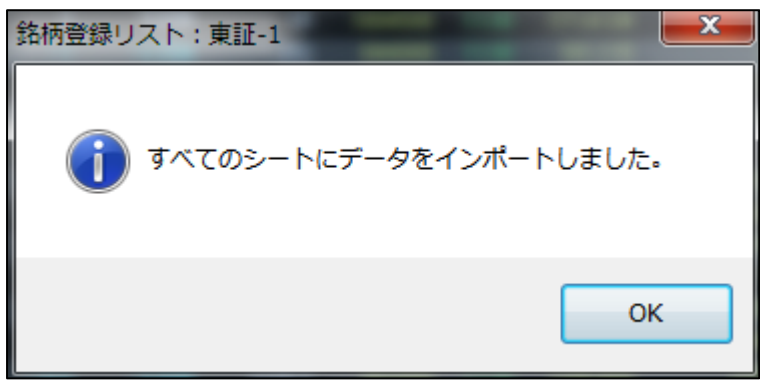

## 3.完了

以上の操作を行っていただくことで、HS Trader Premium に登録していた「登録銘柄リスト」を 移行することが可能になります。

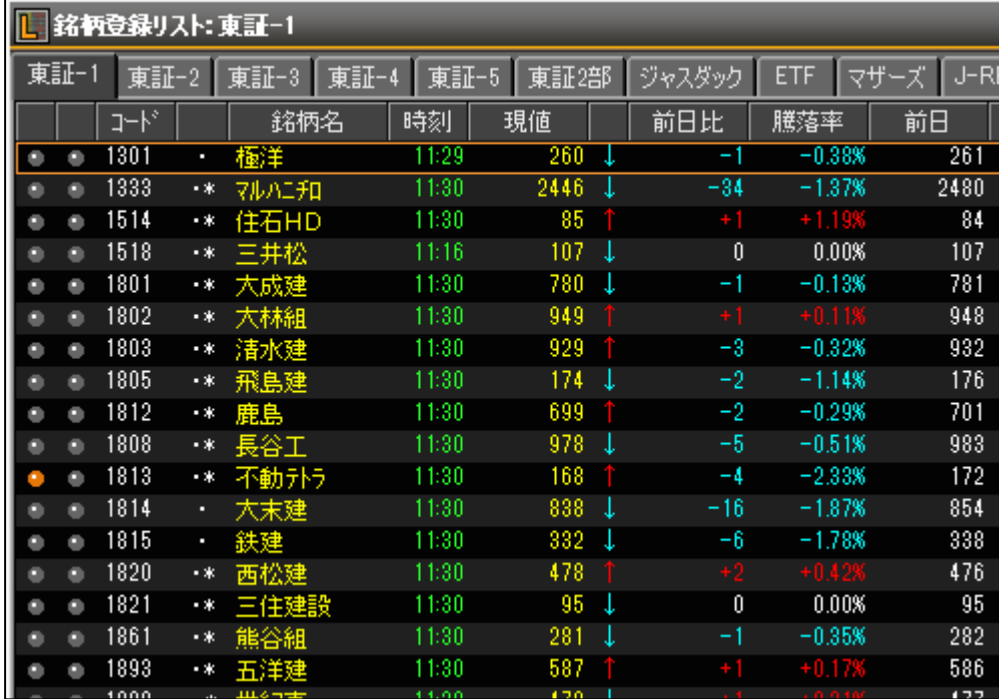

※何らかの影響により、銘柄移行が正常に終了しない場合があります。

デスクトップの保存した「<mark>銘柄移行データ.csv</mark>」のファイルは、1~2か月程度、削除しない事 をお勧めします。

以上